CENTRUM KSZTAŁCENIA NA ODLEGŁOŚĆ SYTET ŚLĄSKI W KATOWICACH

UL. BĘDZIŃSKA 39 41-200 SOSNOWIEC TEL. +48 (32) 368-97-97

CENTRUM KSZTAŁCENIA NA ODLEGŁOŚĆ UŚ, ul. Będzińska 39, 41-200 Sosnowiec, tel. +48 (32) 368-97-97, http://cko.us.edu.pl, e-mail: e-learning@us.edu.pl

## 1. Podstawy użytkowania kursu w systemu MOODLE

1. Zasady użytkowania i podstawowe elementy dostępne dla użytkownika platformy omówimy na przykładzie kursu: *Metody przekazywania wiedzy*, do którego należy się zalogować.

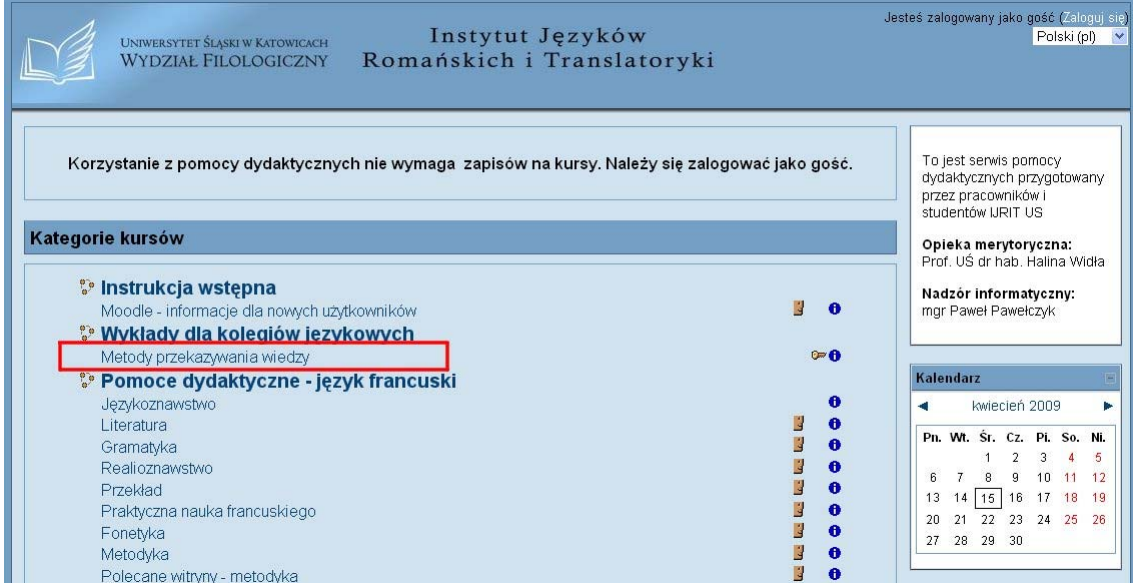

2. Wpisz login oraz hasło.

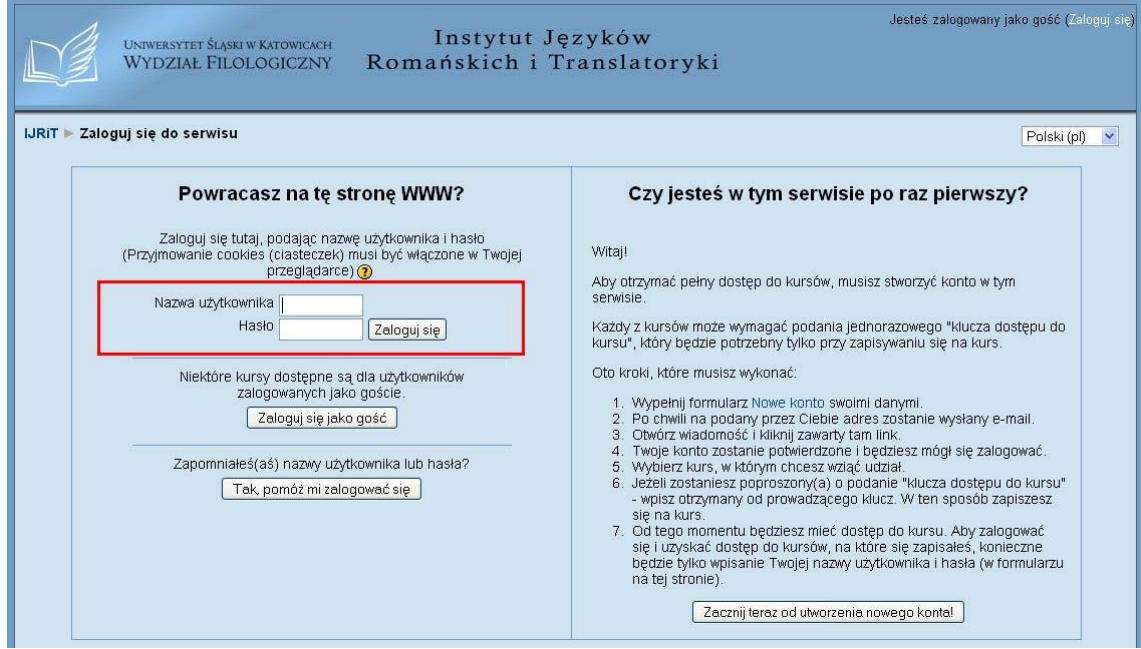

CENTRUM KSZTAŁCENIA NA ODLEGŁOŚĆ RSYTET ŚLĄSKI W KATOWI UL. BĘDZIŃSKA 39 41-200 SOSNOWIEC TEL. +48 (32) 368-97-97

- CENTRUM KSZTAŁCENIA NA ODLEGŁOŚĆ UŚ, ul. Będzińska 39, 41-200 Sosnowiec, tel. +48 (32) 368-97-97, http://cko.us.edu.pl, e-mail: e-learning@us.edu.pl
- 3. Główna część kursu, zwana blokiem głównym jest widoczna w środkowej części strony i zawiera wszystkie elementy podzielone na tematy*.*

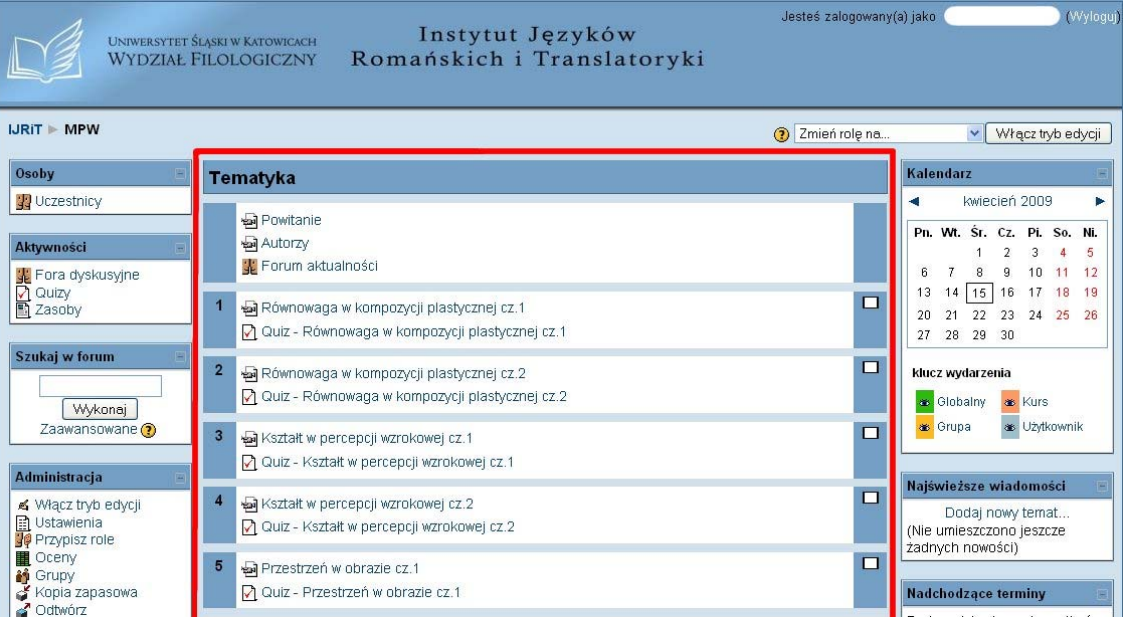

4. W każdym temacie znajdują się składowe. W naszym kursie są dwie składowe: prezentacja multimedialna i quiz zawierający pytania dotyczące danej prezentacji.

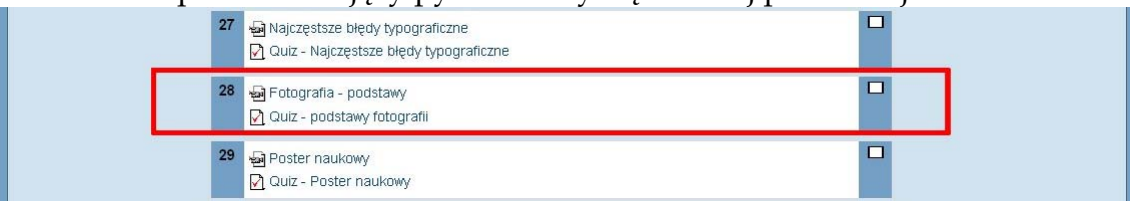

5. Klikając na nazwę prezentacji multimedialnej przechodzimy do okienka umożliwiającego odtworzenie filmu, następnie naciskamy przycisk play, aby obejrzeć prezentację.

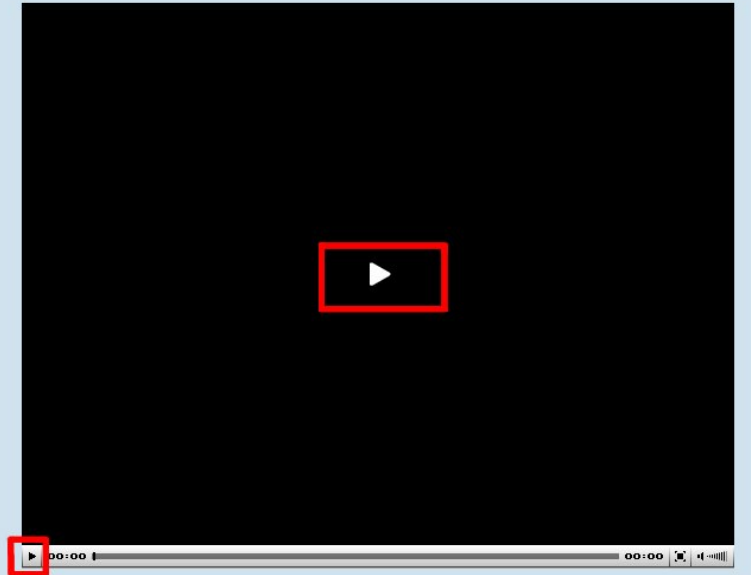

UL. BĘDZIŃSKA 39 41-200 SOSNOWIEC TEL. +48 (32) 368-97-97

TET ŚLASKI W KATOV CENTRUM KSZTAŁCENIA NA ODLEGŁOŚĆ UŚ, ul. Będzińska 39, 41-200 Sosnowiec, tel. +48 (32) 368-97-97, http://cko.us.edu.pl, e-mail: e-learning@us.edu.pl

RUM KSZTAŁCENIA NA ODLEGŁOŚ

- 6. W dolnej części okna prezentacji multimedialnej znajdują się elementy sterowania:
	- a) lewy dolny róg pozwala na uruchamianie i zatrzymywanie filmu;
	- b) w środkowej części znajduje się informacja na temat aktualnie pobranej ilości danych tzn. bufor (jeśli wskaźnik odtwarzania będzie pokrywał się z buforem, wtedy film zostanie na czas dopełnienia chwilowo zatrzymany);
	- c) następnie pokazana jest długość trwania całego filmu;
	- d) oraz ikona przełączająca na tryb pełnoekranowy;
	- e) z prawej strony mamy jeszcze możliwość regulacji głośności.

—— 00:00 | (∎) | न जा∭  $\blacktriangleright$  00:00  $\blacktriangleright$ 

- 7. Aby wrócić do głównego menu należy:
	- a) w dolnej części okienka kliknąć na skróconą nazwę kursu w naszym przypadku skrót MPW (Metody przekazywania wiedzy);
	- b) w górnej lewej części okienka również widoczny jest skrót MPW.

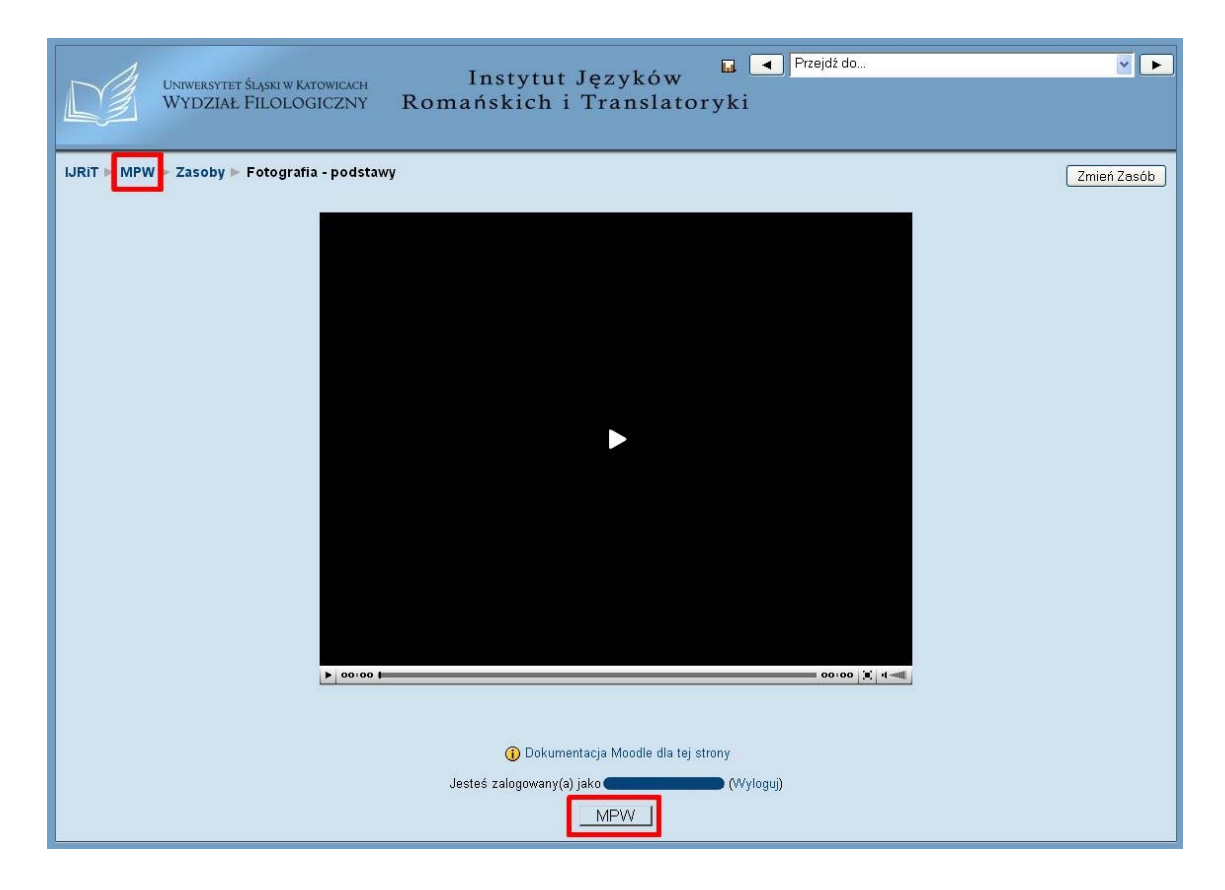

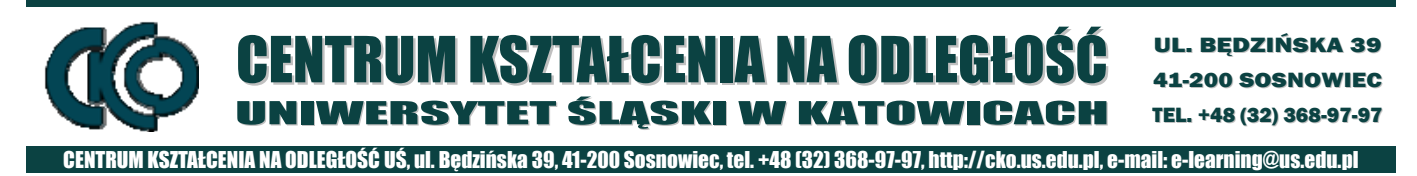

8. Aby rozwiązać quiz klikamy na nazwę quizu, np. *Quiz - podstawy fotografii*, a następnie *Spróbuj teraz rozwiązać quiz*.

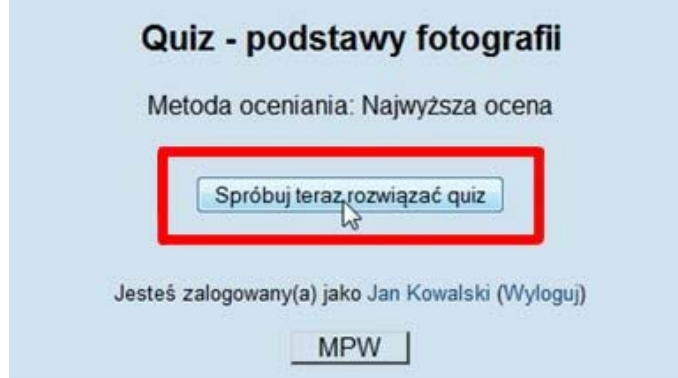

9. W wybranym quizie widzimy pytania i po 3 odpowiedzi do nich. Zaznaczamy rozwiązania przez kliknięcie na daną odpowiedź.

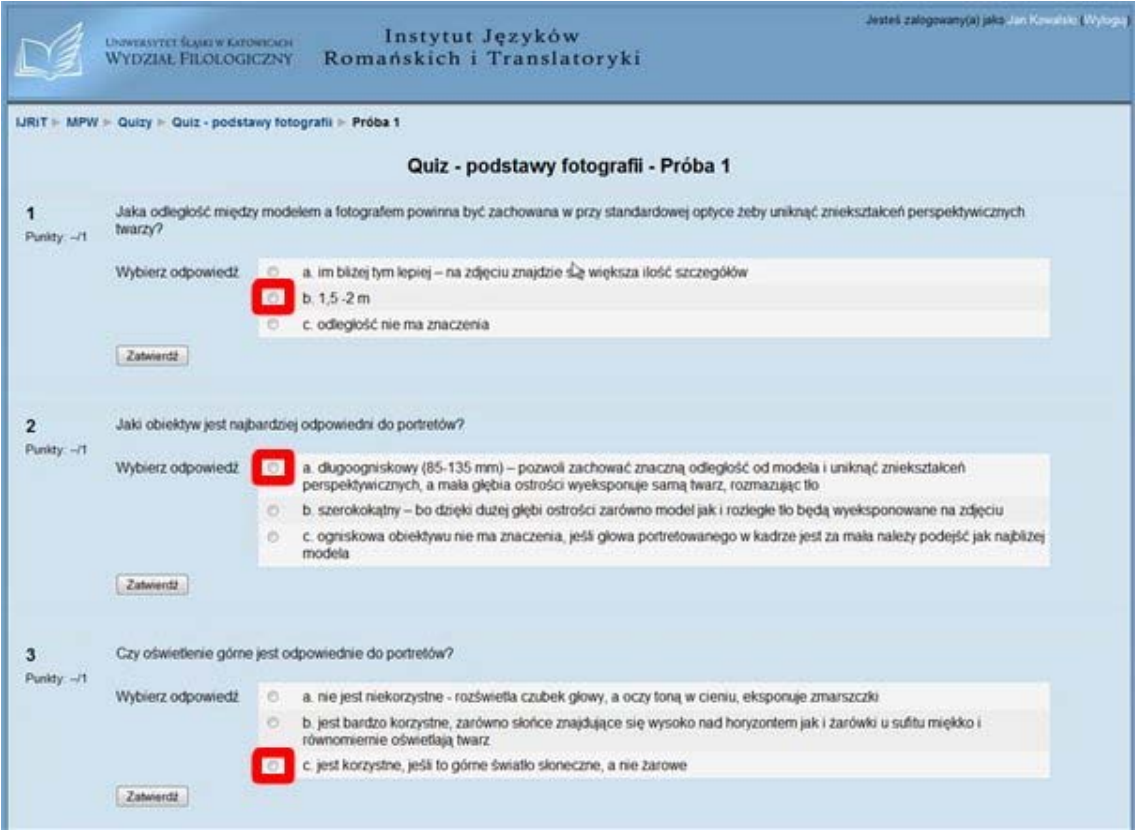

10. Po zaznaczeniu odpowiedzi na dole ekranu klikamy na *Zatwierdź wszystkie i zakończ*.

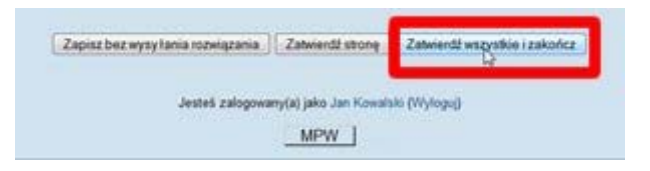

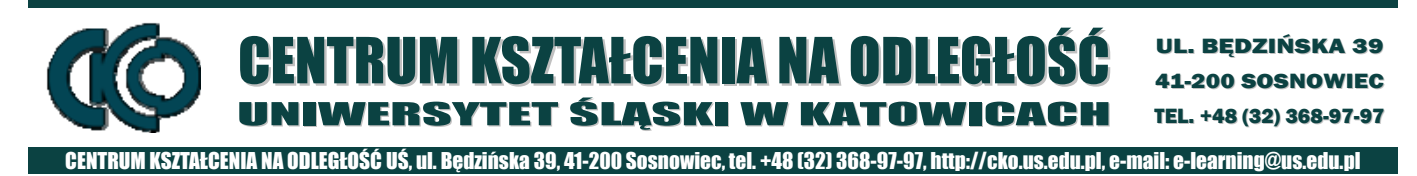

- 11. Aby zakończyć podejście należy kliknąć *OK* w pojawiającym się okienku.
- 12. Zostanie wyświetlone okno z uzyskanym wynikiem i informacją na temat zdobytej i maksymalnej ilości punktów w quizie. Jeżeli autor zestawu pytań umożliwił wielokrotne odpowiadanie na pytania – dostępny jest przycisk *Ponownie rozwiąż quiz.* W przypadku wielu podejść istotna jest metoda oceniania, czyli jaka ocena zostanie uznana za końcową, w naszym przypadku najwyższa uzyskana ocena z wszystkich podejść, czyli każde kolejne podejście będzie umożliwiało poprawienie noty końcowej.

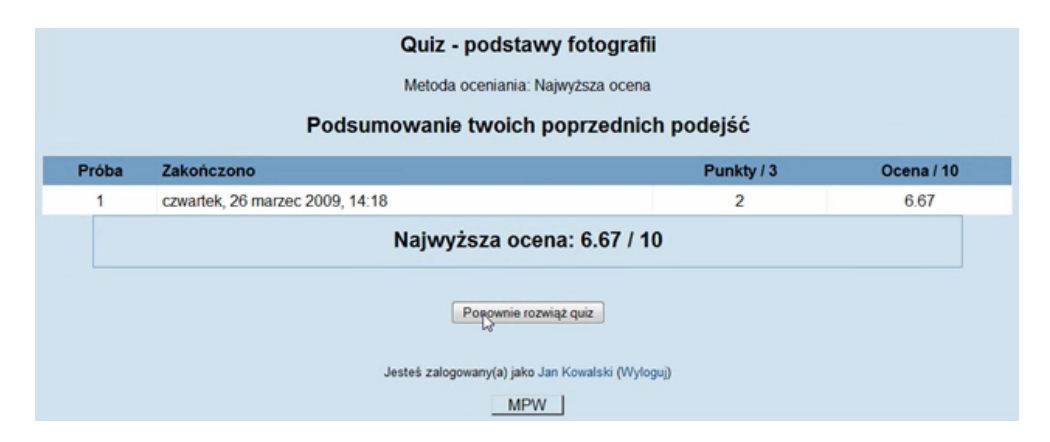

13. Klikamy na *MPW* na dole strony, aby powrócić do głównego okienka naszego kursu.

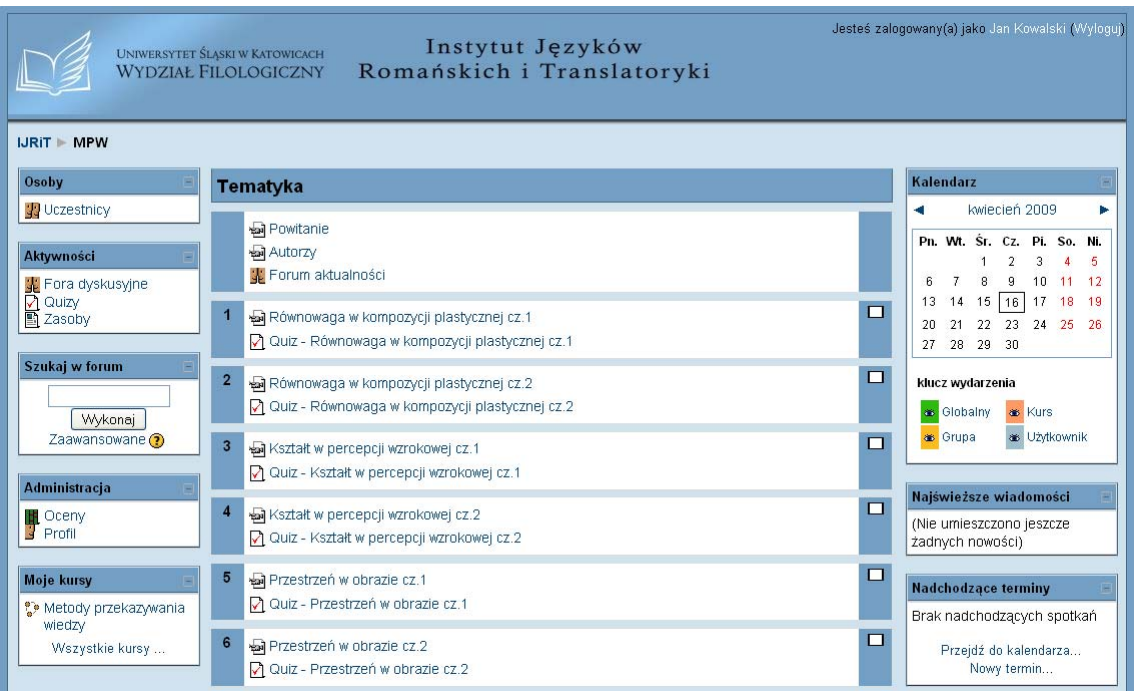

- 14. Pozostałe bloki widoczne w naszym kursie to z lewej strony:
	- a) *Osoby* a w nim *Uczestnicy*, umożliwiające na przejrzenie listy uczestników biorących udział w kursie, ewentualnie wysłanie do nich wiadomości;
	- b) *Aktywności* (*Fora dyskusyjne*, *Quizy* i *Zasoby*) pozwalające na dostęp do tematycznie pogrupowanych elementów kursu.

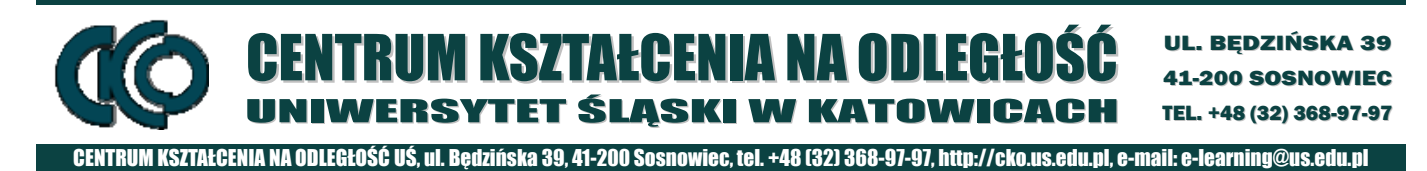

Gdy klikniemy np. na *Quizy* zobaczymy listę wszystkich dostępnych quizów w poszczególnych tematach oraz będziemy widzieli naszą ocenę, jeżeli braliśmy już udział w jakimś quizie.

c) *Administracja* – a w nim: *Oceny, Profil.* Możemy obejrzeć tutaj swoje oceny oraz zmienić informacje, które podawaliśmy przy zakładaniu konta.

15. Bloki widoczne to z prawej strony:

- a) *Kalendarz* pokazuje odpowiednio oznaczone wydarzenia w naszym kursie, np. nadchodzące terminy ukończenia wykonania zadań (dla grupy, bądź konkretnego użytkownika).
- b) *Nadchodzące terminy* przypominają o tym, co w kalendarzu jest zaznaczone kolorami.